## P R AT I *Q U E*

# **Utilisation d'une feuille de calcul Microsoft Excel avec les outils de base de données AutoCAD**

## **Avertissement**

Pour utiliser ce petit tutorial une connaissance avancée sur le logiciel Excel et AutoCAD est nécessaire.

Bien que Microsoft Excel ne soit pas une base de données il est possible d'utiliser quelques fonctionnalités de la connexion aux bases de données d'AutoCAD.

Les captures d'écran ont été réalisées sur Microsoft Excel XP et AutoCAD Map 3D '2005'.

# **Version d'utilisation AutoCAD**

Toutes version depuis la version AutoCAD 2000 (sauf les versions LT).

## **Version d'utilisation Microsoft Excel**

Toutes version depuis Excel 97.

# **Préparation de la feuille de calcul Excel**

### **Définition d'une table dans Excel**

Sélectionner les cellules qui vont définir votre table de données

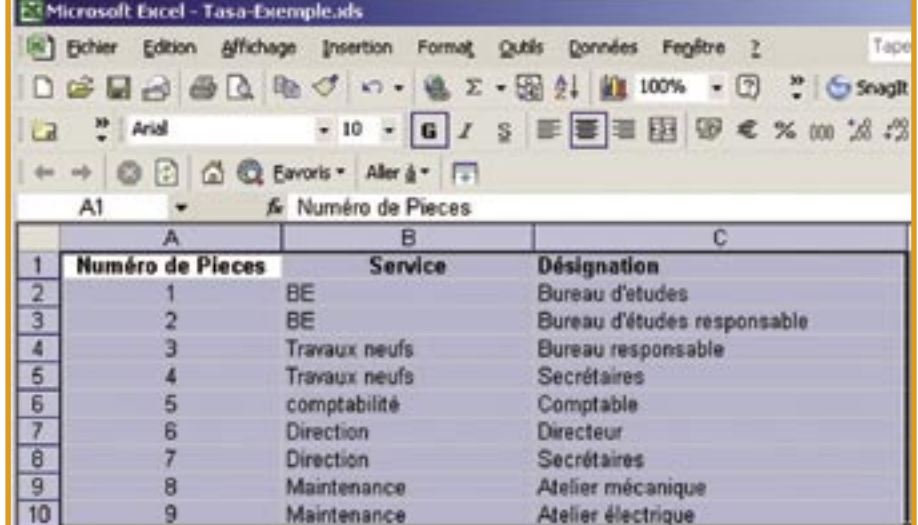

• Allez ensuite dans le menu Insertion/Nom/Définir

• Dans la nouvelle boite de dialogue 'définir un nom' indiquer le nom de la table que vous désirez

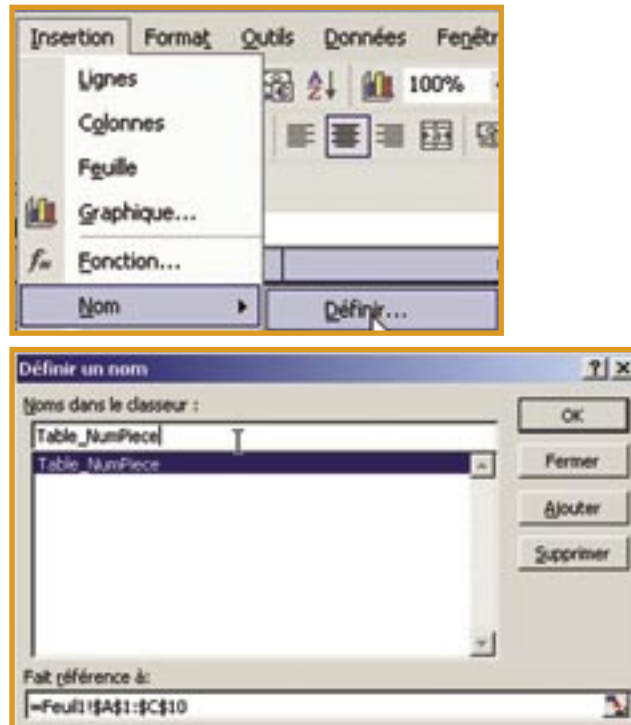

Vous venez de définir une table dans Excel

#### **Point important :**

Il faut avoir une colonne qui comporte un numéro unique vous permettant de lier la ligne de votre feuille Excel avec des objets AutoCAD. Quand vous définirez le Gabarit de liens vous pourrez utiliser plusieurs champs pour définir un enregistrement unique mais cette méthode n'est pas conseillée.

## **Création d'une source de données ODBC**

Dans Administrateur de sources de données ODBC, ajouter une Source de données système.

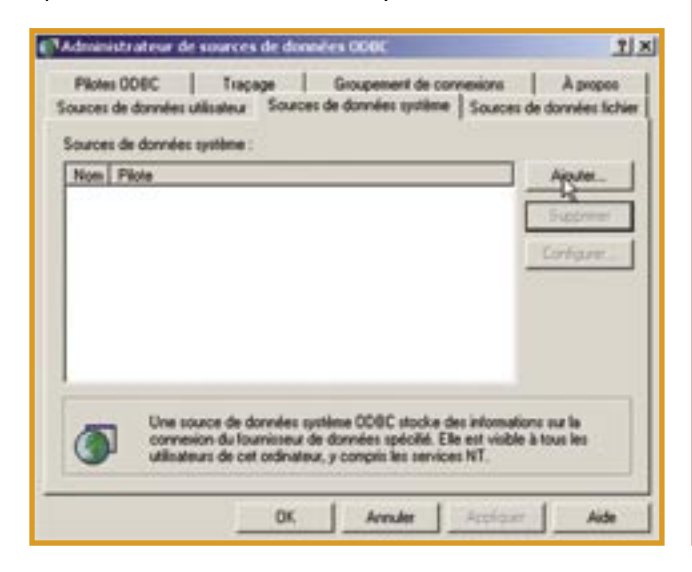

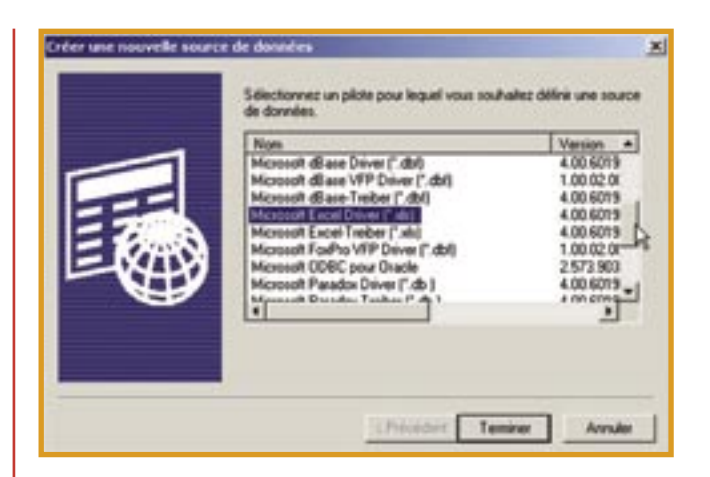

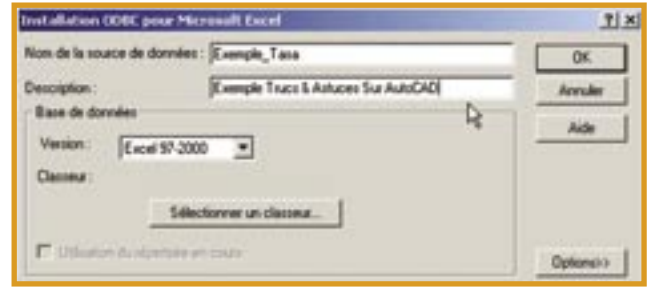

Sélectionner un classeur (votre document contenant votre(vos) table(s))

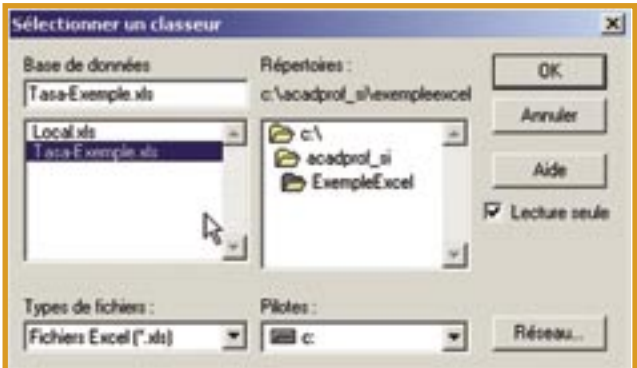

## **Création d'une source de données dans AutoCAD**

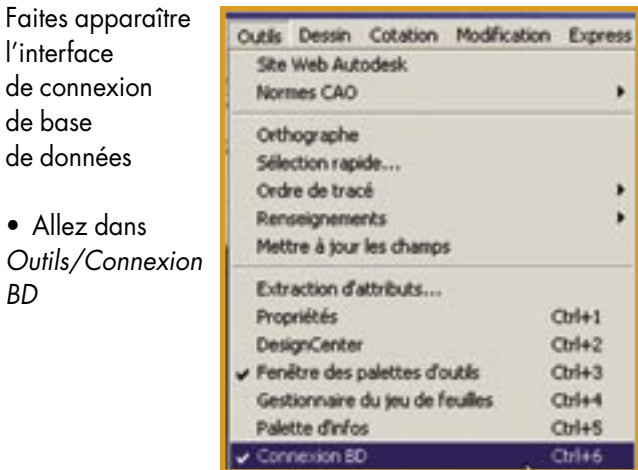

BD

Un nouveau menu apparaît Connexion BD • Allez sur Connexion BD/Configurer Ainsi que le Gestionnaire de connexion BD Dans ce tutorial nous n'utiliserons pas celui-ci.

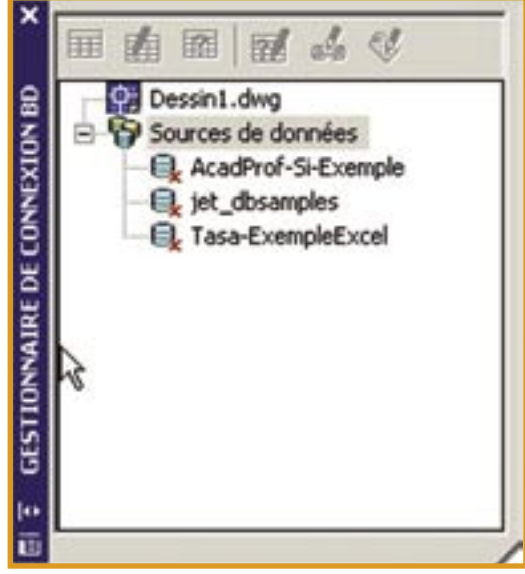

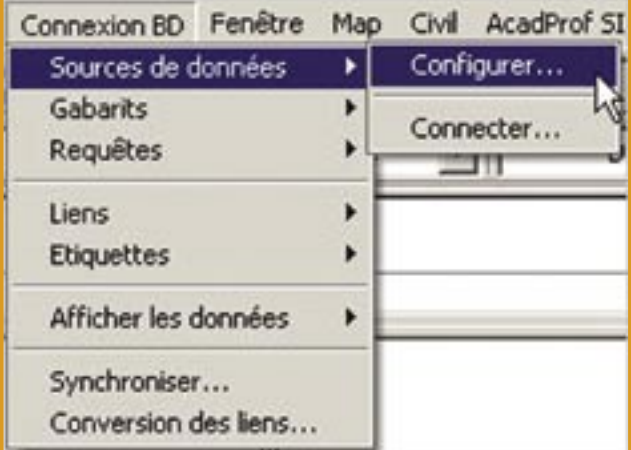

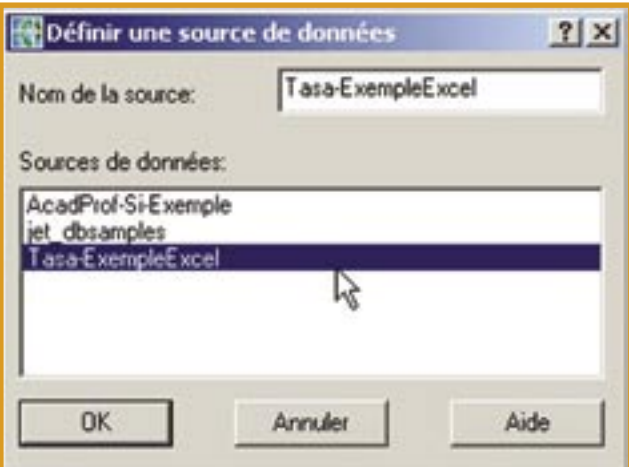

Dans nom de la source vous indiquez le nom que vous désirez avoir comme source de données.

Vous devez choisir le fournisseur de données. Dans notre cas nous allons utiliser une source ODBC.

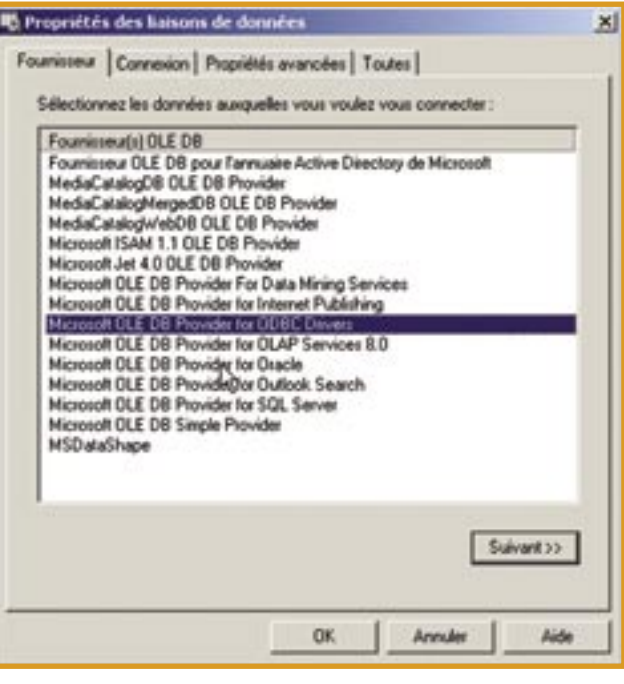

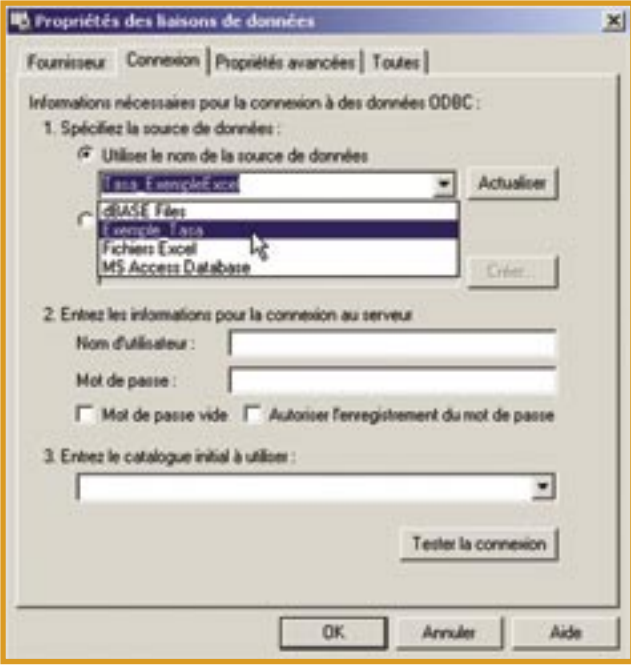

Nous spécifions ici le nom de la source de données ODBC que nous avons créé précédemment.

Exemple\_Tasa

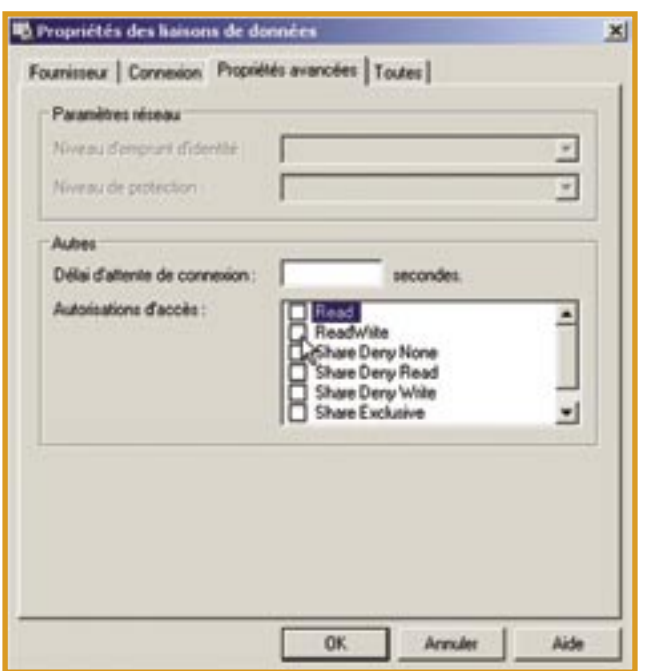

Dans cette partie nous laisserons les valeurs par défaut.

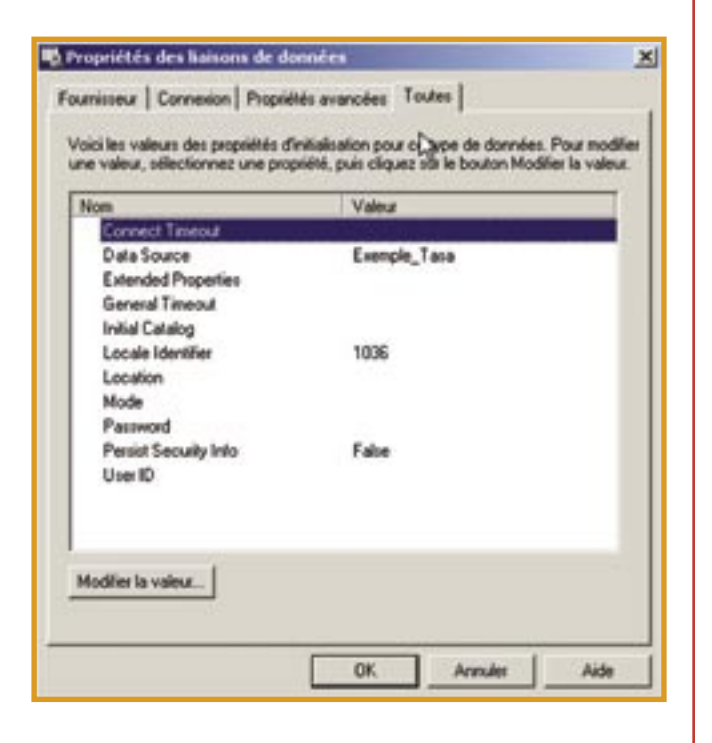

Dans cette partie nous laisserons les valeurs par défaut.

## **Création d'un Gabarit de lien AutoCAD**

Une fois la source de données créée, vous devez connecter celle-ci.

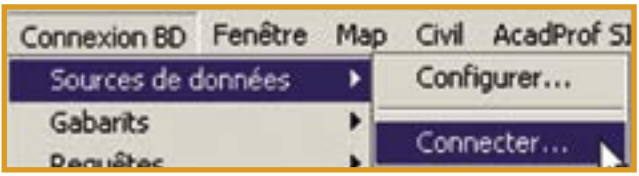

Sélection de la commande dans le menu Connexion BD/ Sources de données/Connecter

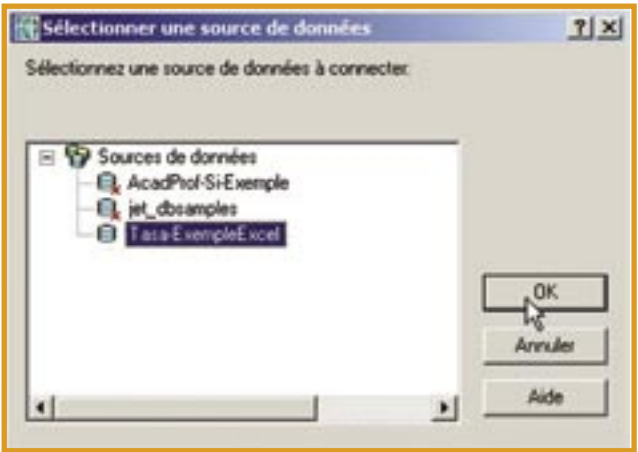

Ensuite vous allez créer un gabarit nouveau gabarit de liens

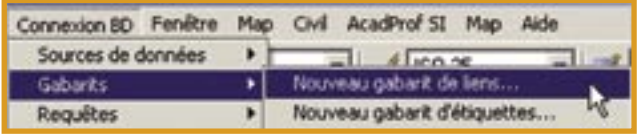

Sélection de la commande dans le menu Connexion BD de la création d'un nouveau gabarit de liens.

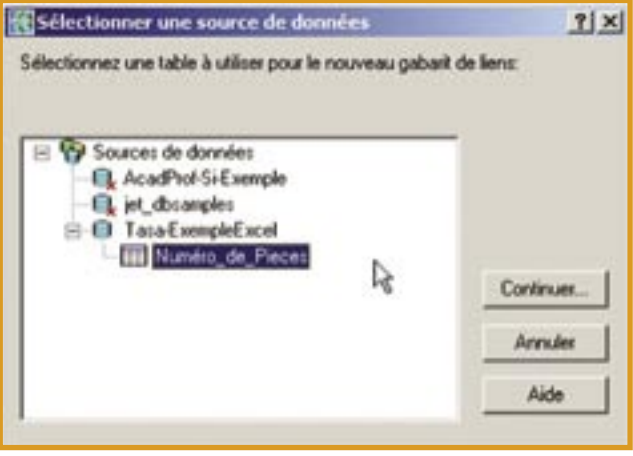

Choisissez la table que vous avez créée

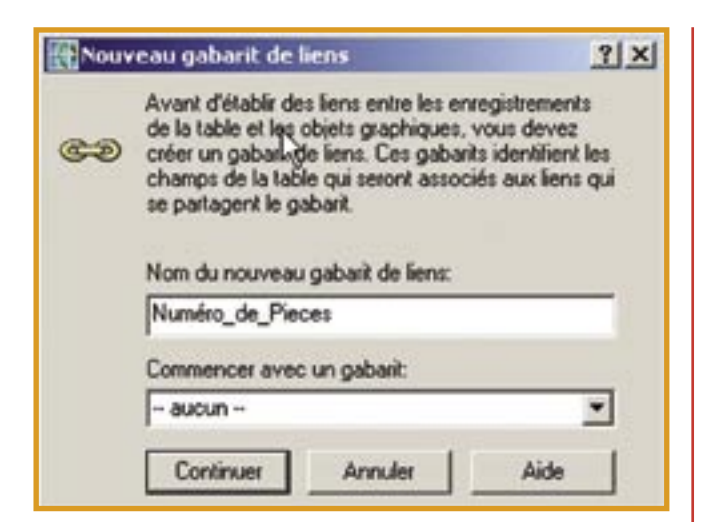

Dans Nom du nouveau gabarit de liens indiquez le nom que vous désirez.

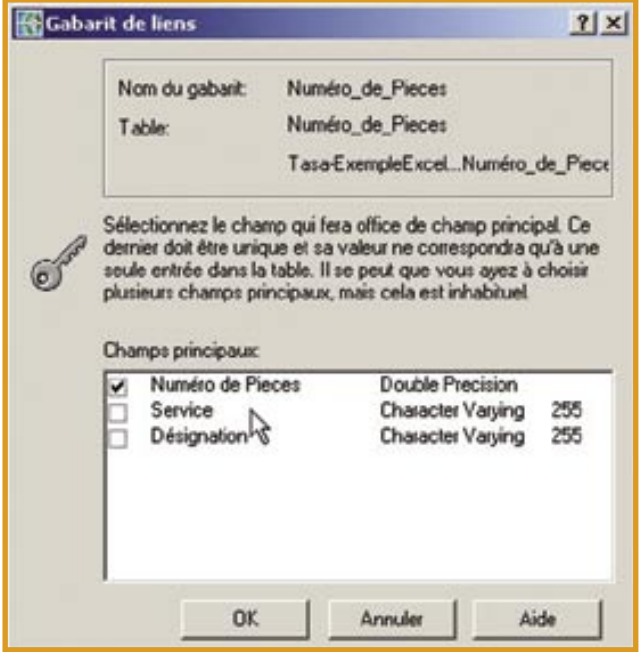

Sélectionnez le champ qui vous sert de lien...

A ce niveau, le plus important est d'avoir un numéro unique ou une combinaison d'information unique par exemple : le nom d'un bâtiment, l'étage et le numéro de pièce...

# **Création d'une Etiquette**

Sélection de la commande dans le menu Connexion BD de la création d'un nouveau gabarit d'étiquettes.

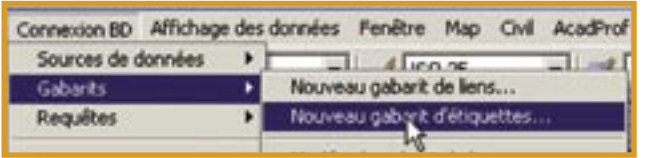

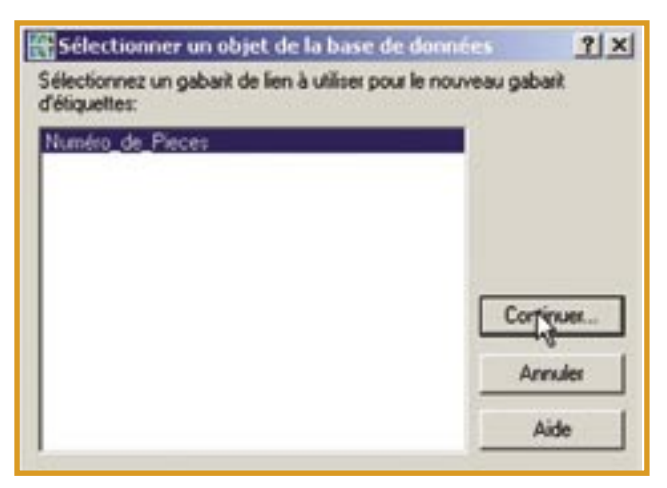

Sélectionnez le Gabarit

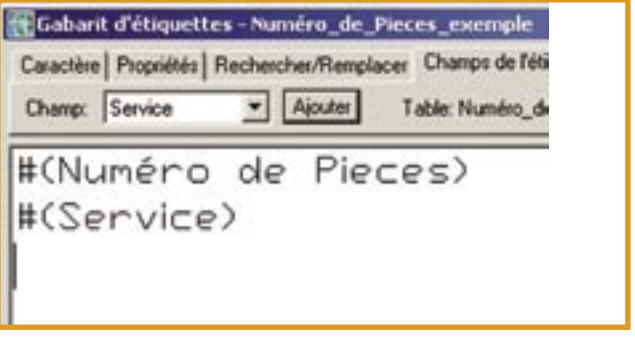

Choisissez les champs que vous désirez afficher dans votre dessin AutoCAD.

## **Les limites d'une feuille des données Excel liées à AutoCAD**

Depuis une feuille de calcul Excel liée à des objets AutoCAD, il est impossible de faire des modifications de la feuille de calcul depuis AutoCAD. Microsoft Excel n'est pas une vraie base de données.

Si vous envisagez d'utiliser régulièrement les outils de connexion BD avec AutoCAD, envisagez l'utilisation d'une vraie base de données de Type Microsoft Access, MSDE, SQL Serveur, Oracle, MySQL… Cela vous permettra de réaliser les modifications de vos données à partir de votre dessin AutoCAD ou depuis votre base de données.

Consultez notre site web http://www.acadprof.com/ pour plus d'informations et n'hésitez pas à nous demander des informations.

#### **Assistance CAD PROFessionnelle** Formations, Conseils, Développement, Assistance Technique CAO / DAO / SIG / GED Tél. : 03 21 43 64 61 – Fax : 03 21 43 29 73 www.acadprof.com